# 間取り図積算操作マニュアル 【採寸~部屋設定】

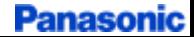

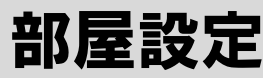

### 「部屋設定」ボタンをクリック

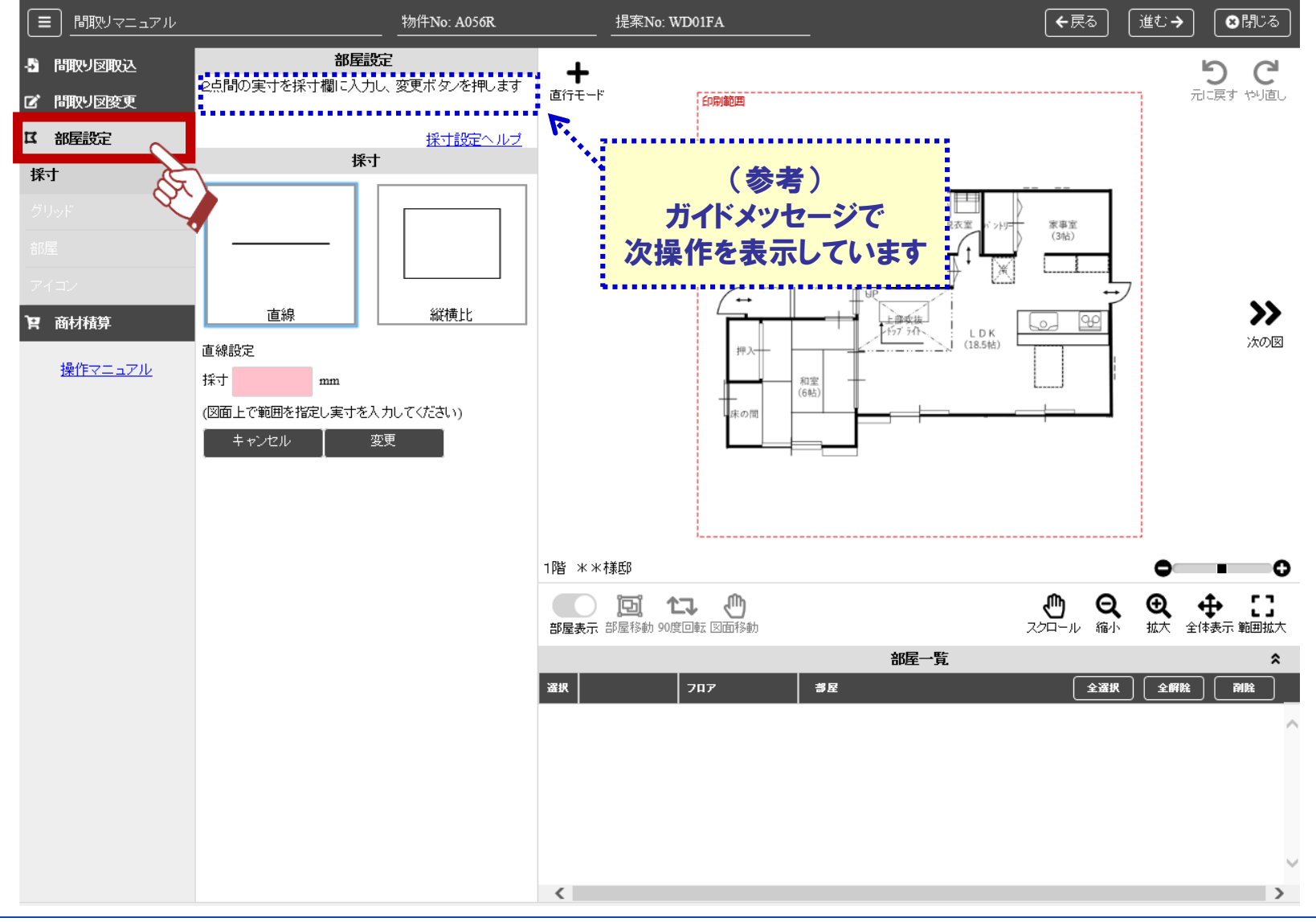

### 部屋設定 ~採寸・グリッド線の設定~

### ①②基準とする1辺の始点と終点を指定 ③寸法を入力 ④変更

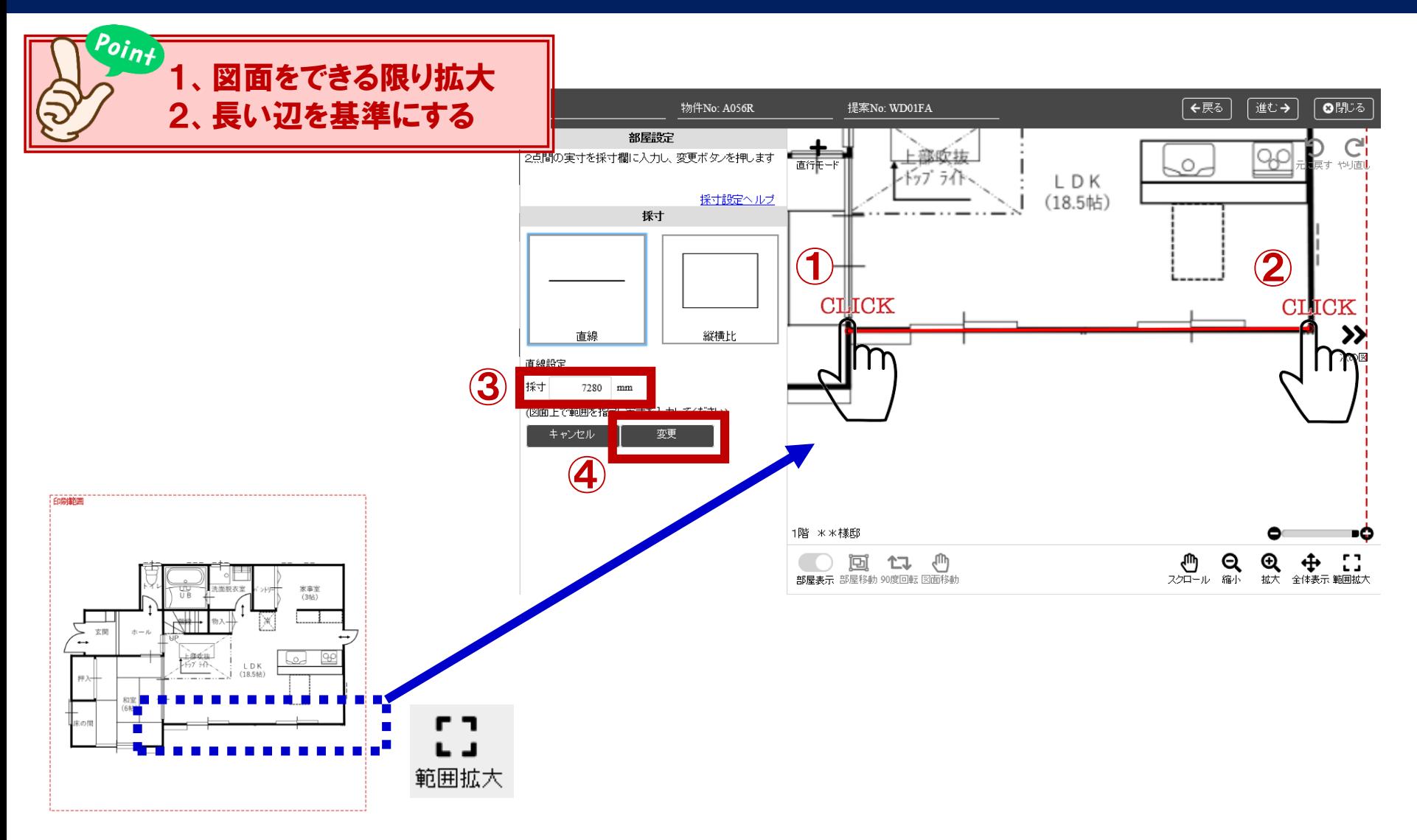

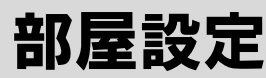

### ①グリッド間隔を入力し、②設定をクリック

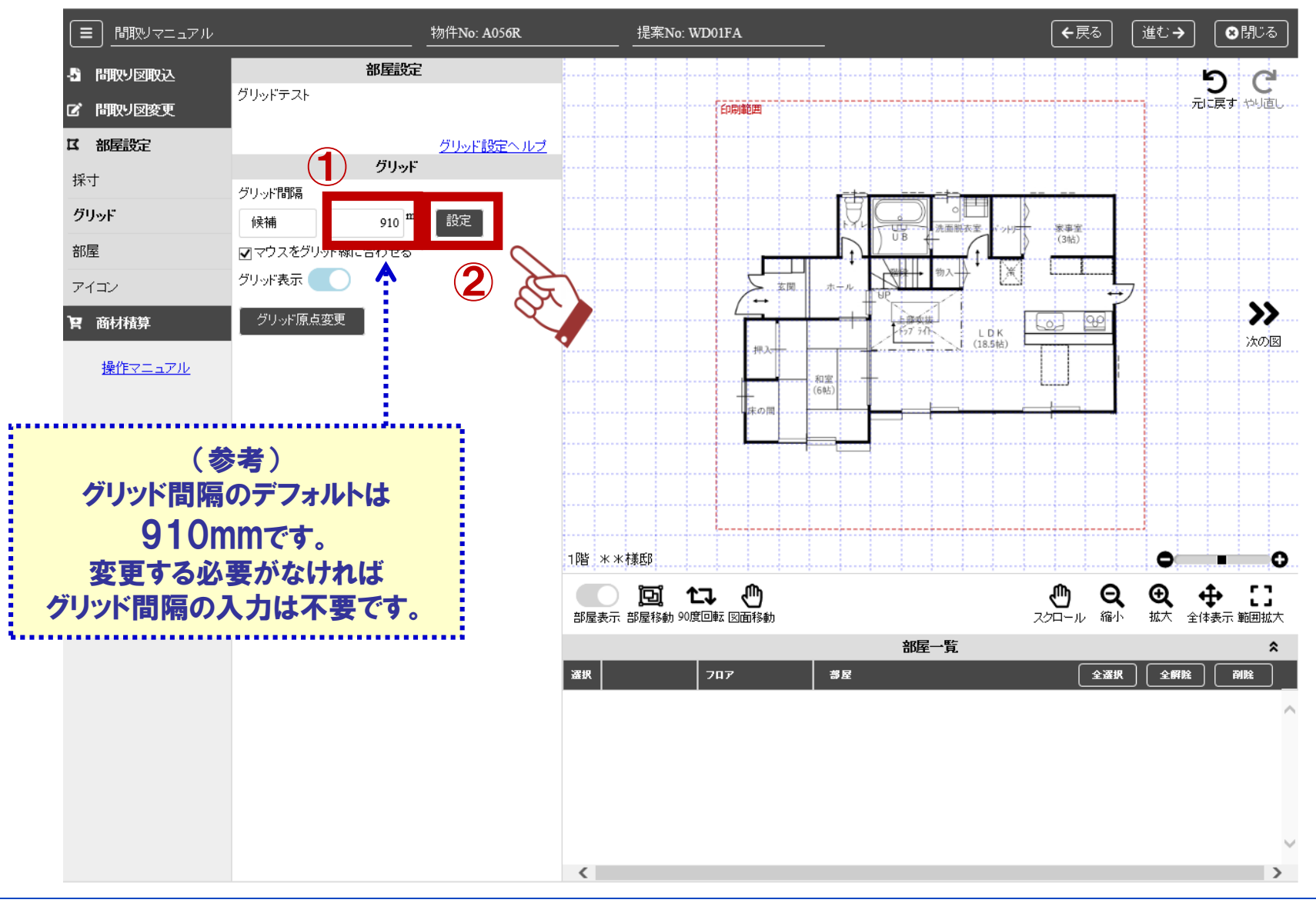

グリッド線が表示されるので、各ポイントが合っているかを確認

→合っていなければ、

床の面積、幅木・廻り縁の長さが正確に算出できないため、再度採寸が必要です。

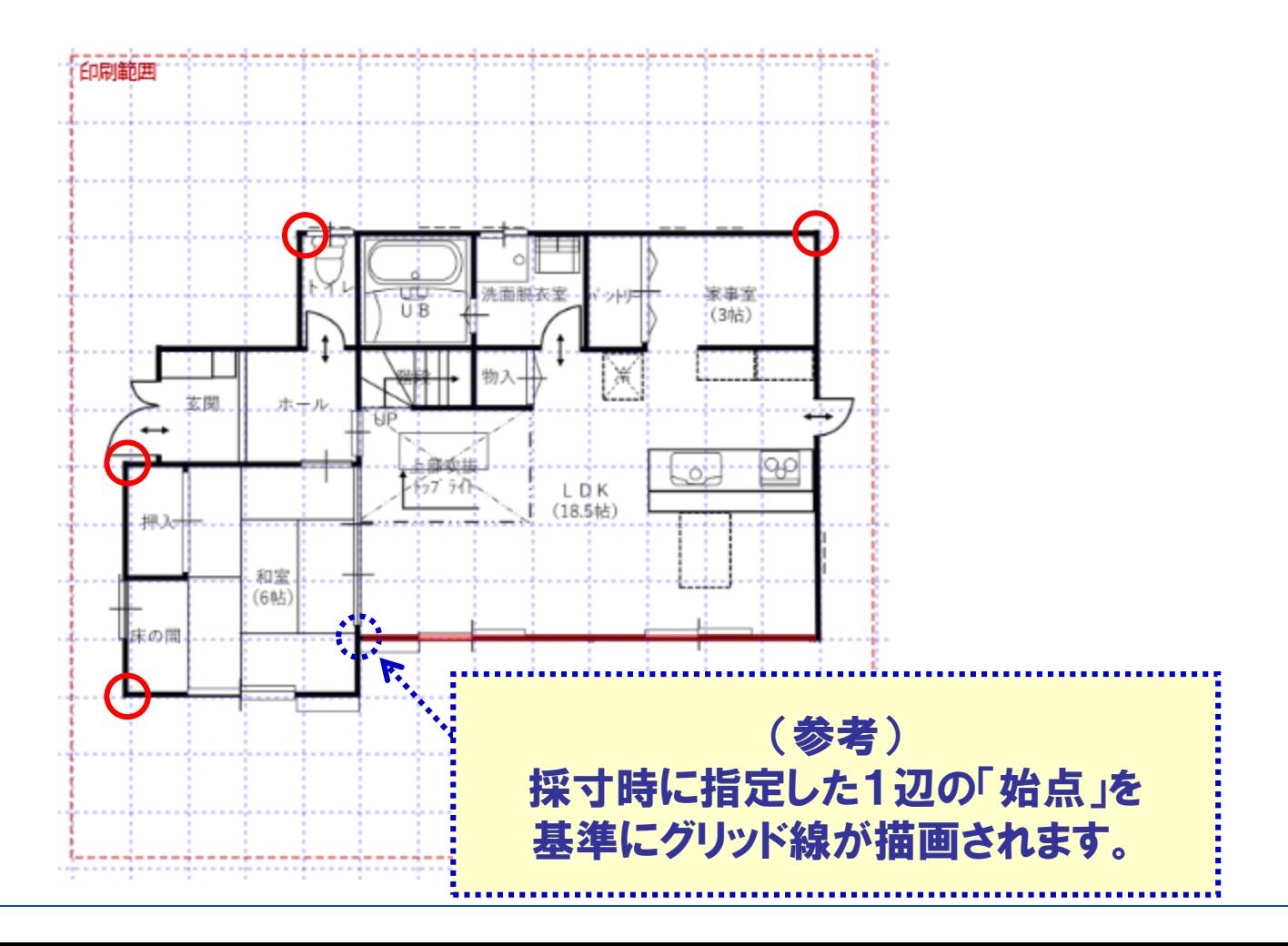

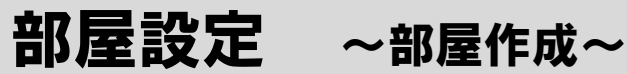

### ①「部屋」ボタンをクリックし、②部屋形状を選択

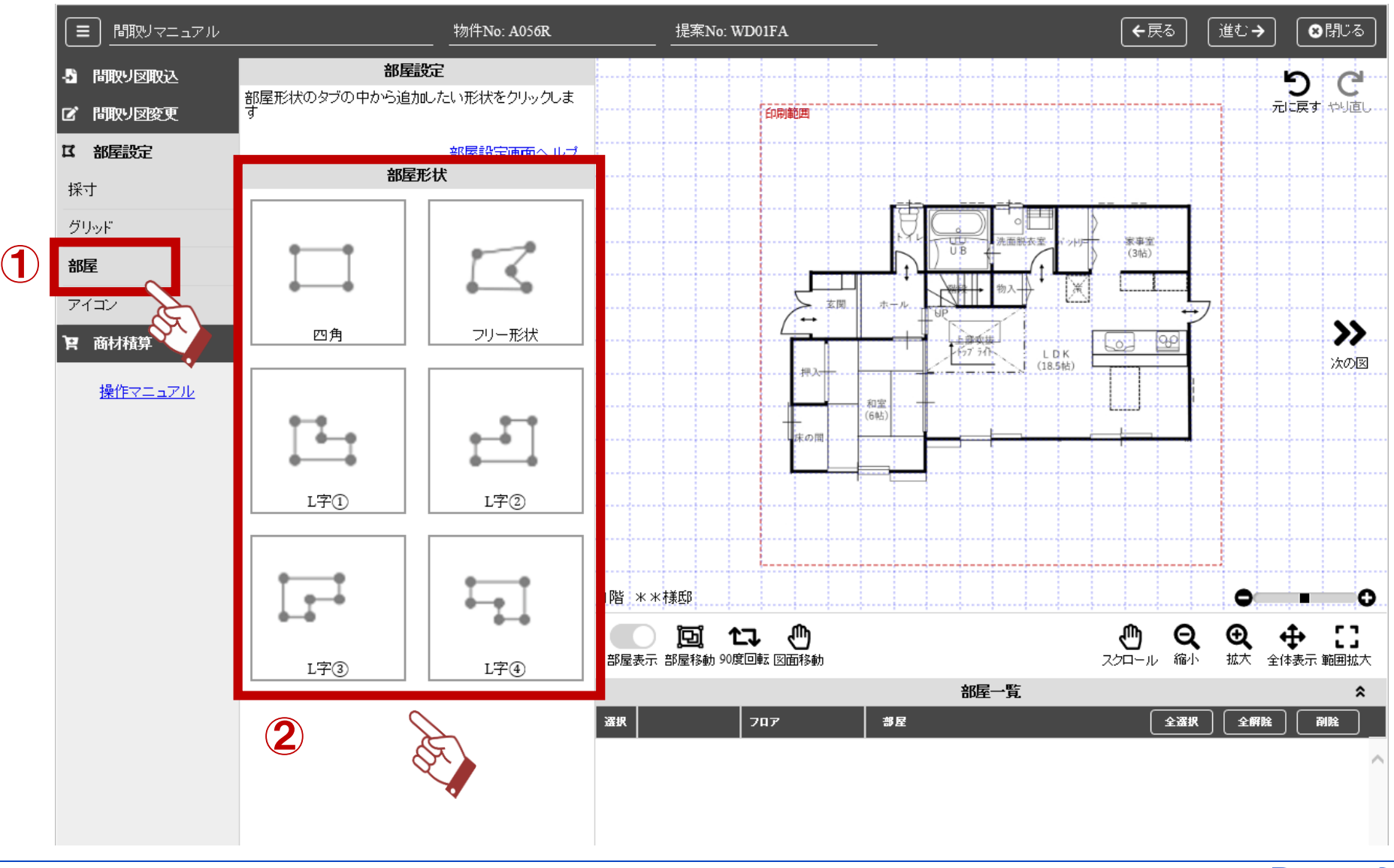

6/12

### 部屋設定 ~部屋作成~

### 四角・・・始点と終点をクリック

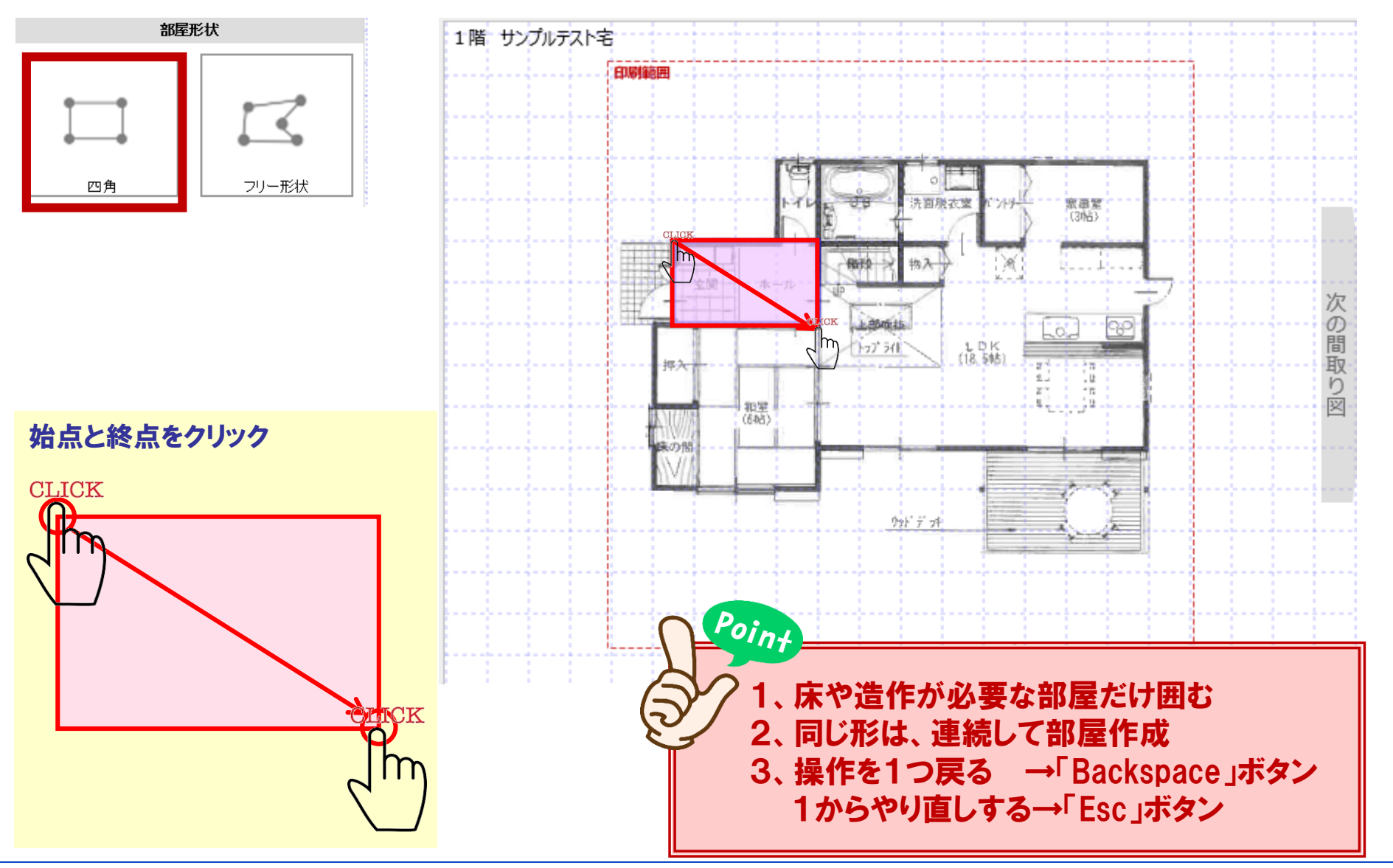

## 部屋設定 ~部屋作成~

### L字①~④・・・①外周を設定→②欠けている点を移動

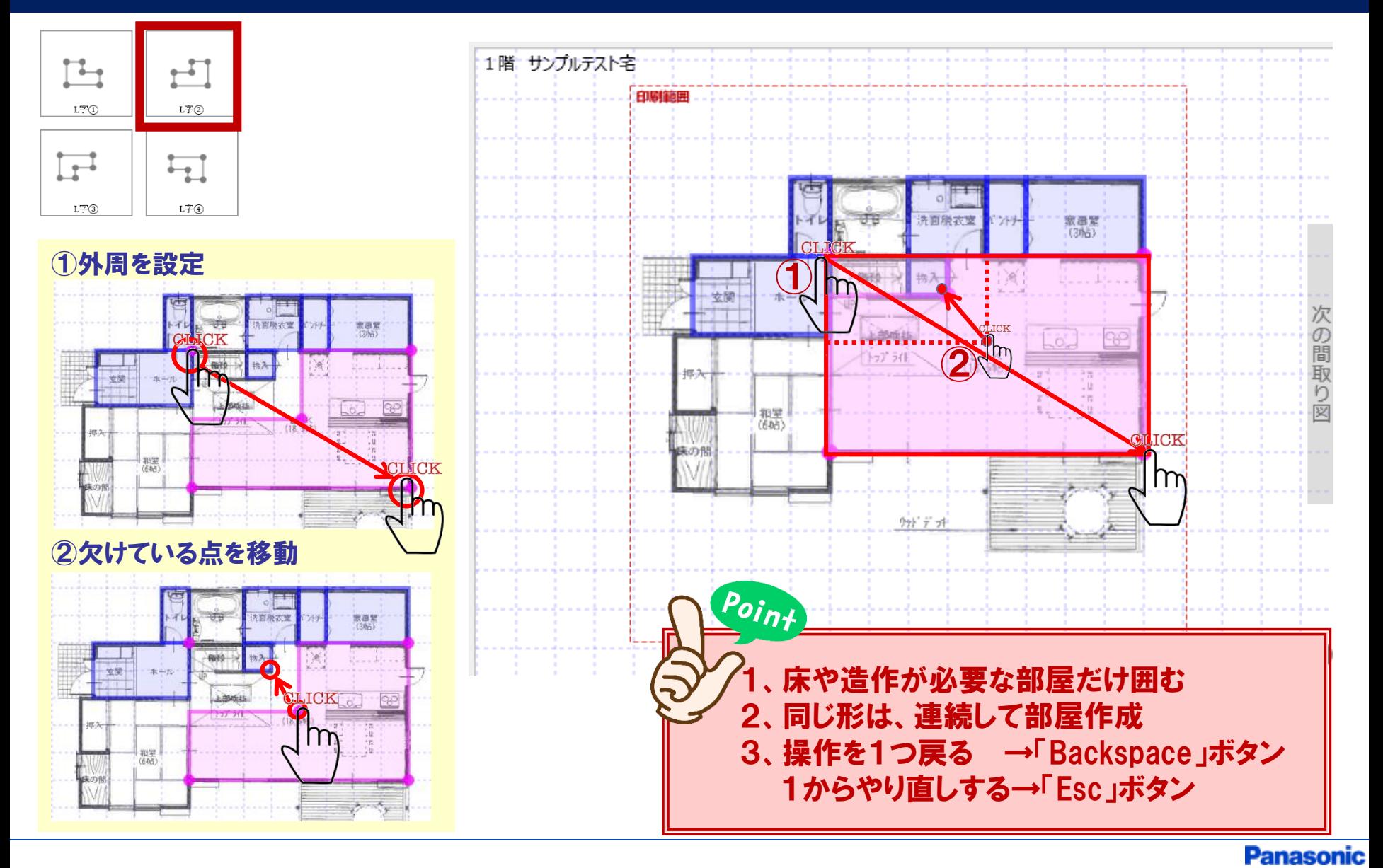

### フリー形状・・・各頂点をクリック、始点と終点が合えば作成完了

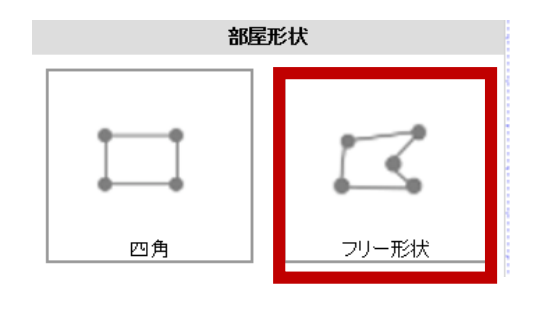

部屋設定 ~部屋作成~

各頂点をクリック

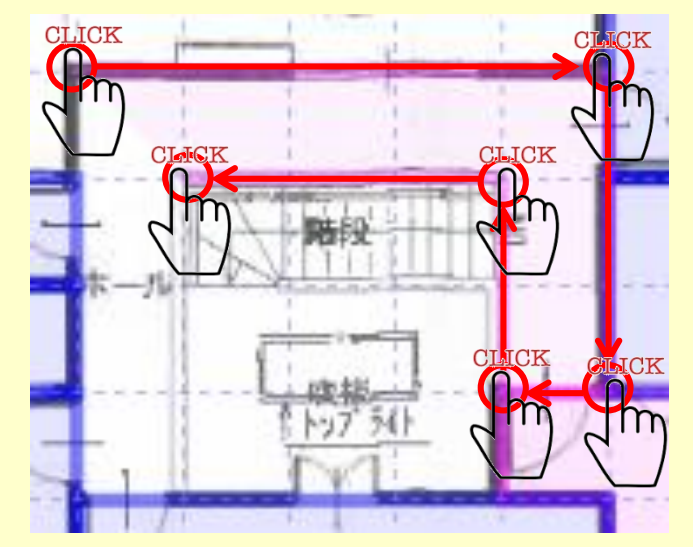

(参考) クリックしていくと部屋の形がピンクで 表示されていきます

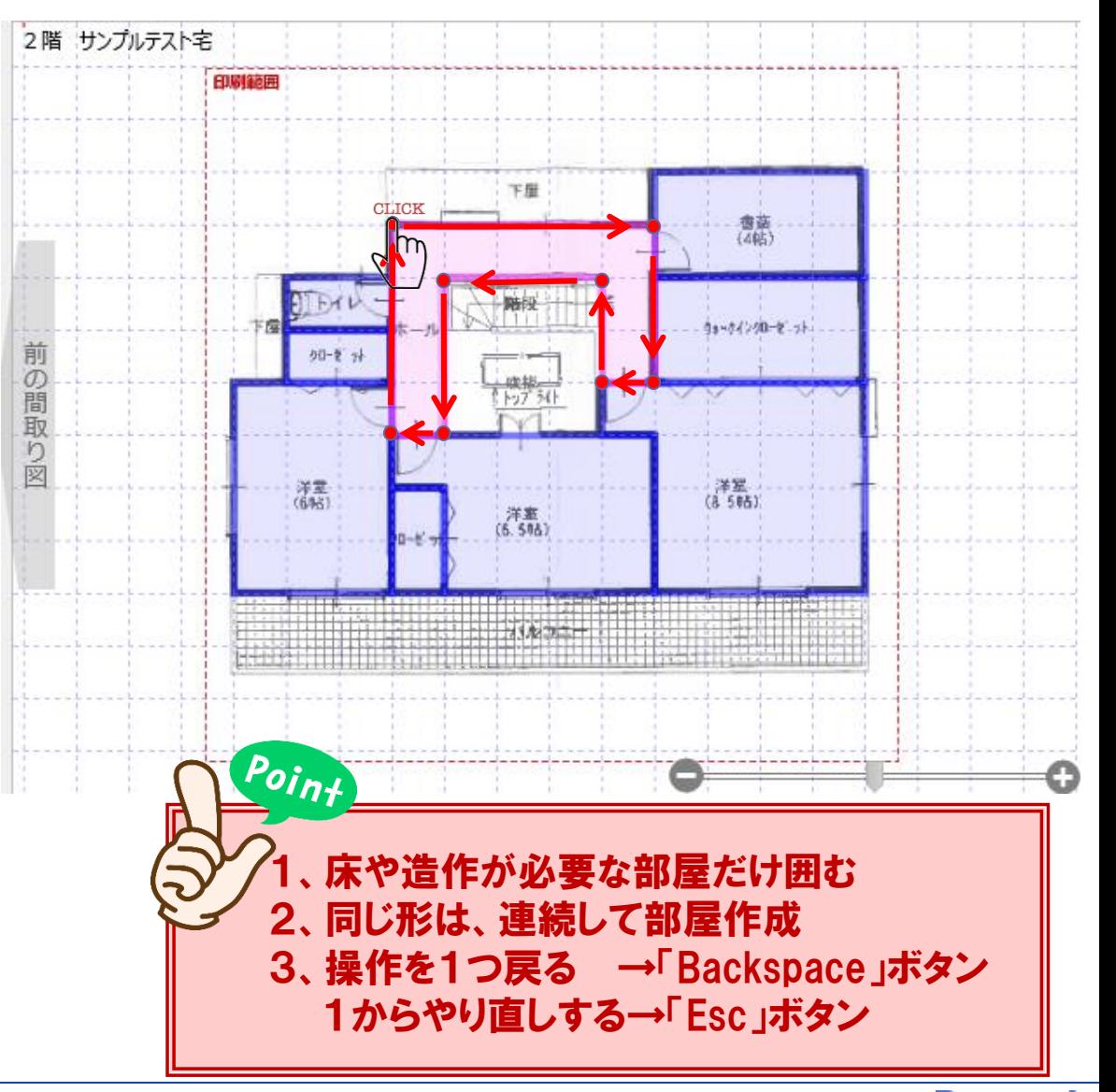

### 部屋名は、①プルダウンで選択 ②選択肢にない場合は右側に手入力

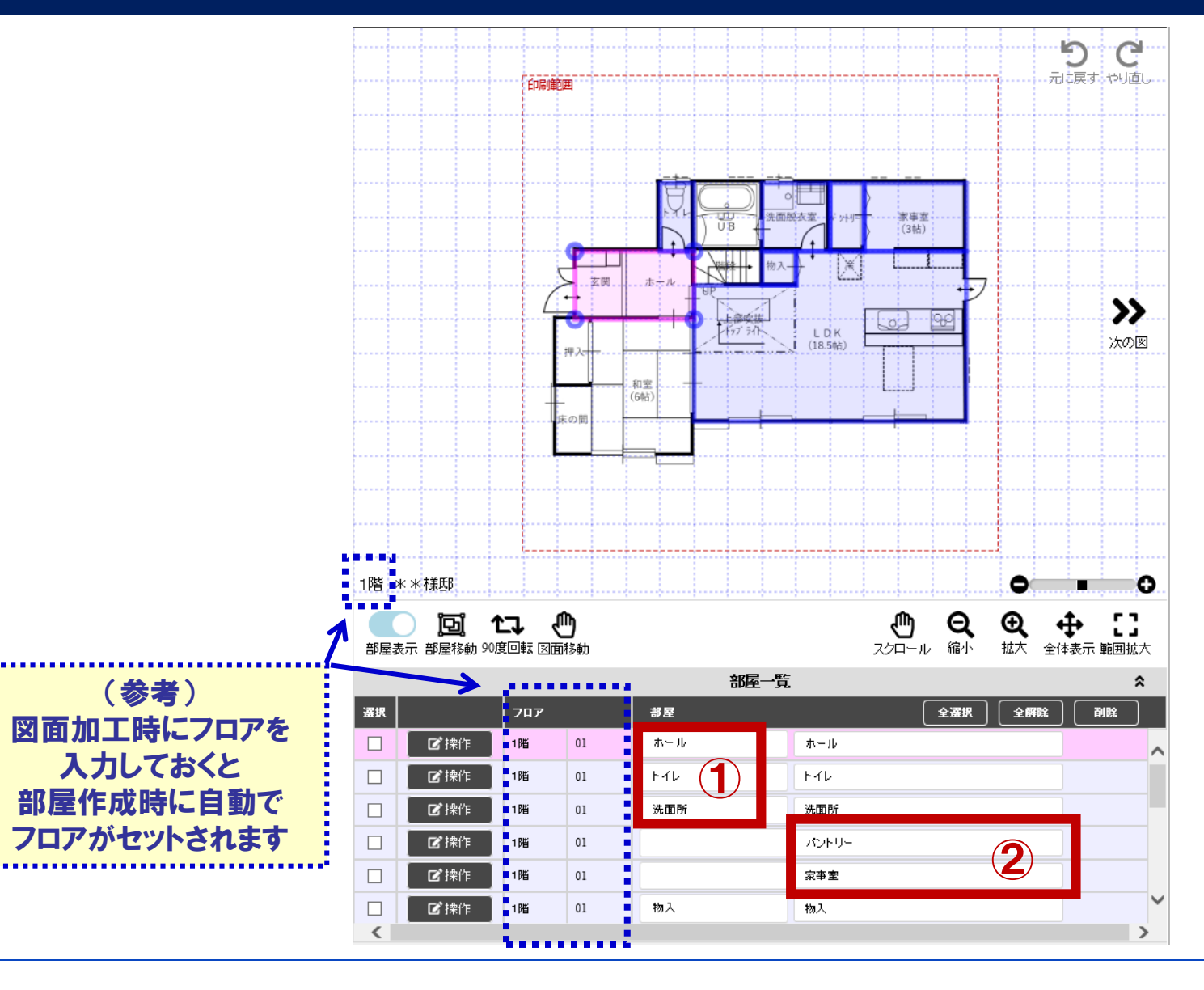

部屋設定 ~部屋作成~

### 図面を小さく、部屋一覧を大きくすることが可能 (戻すことも可能)

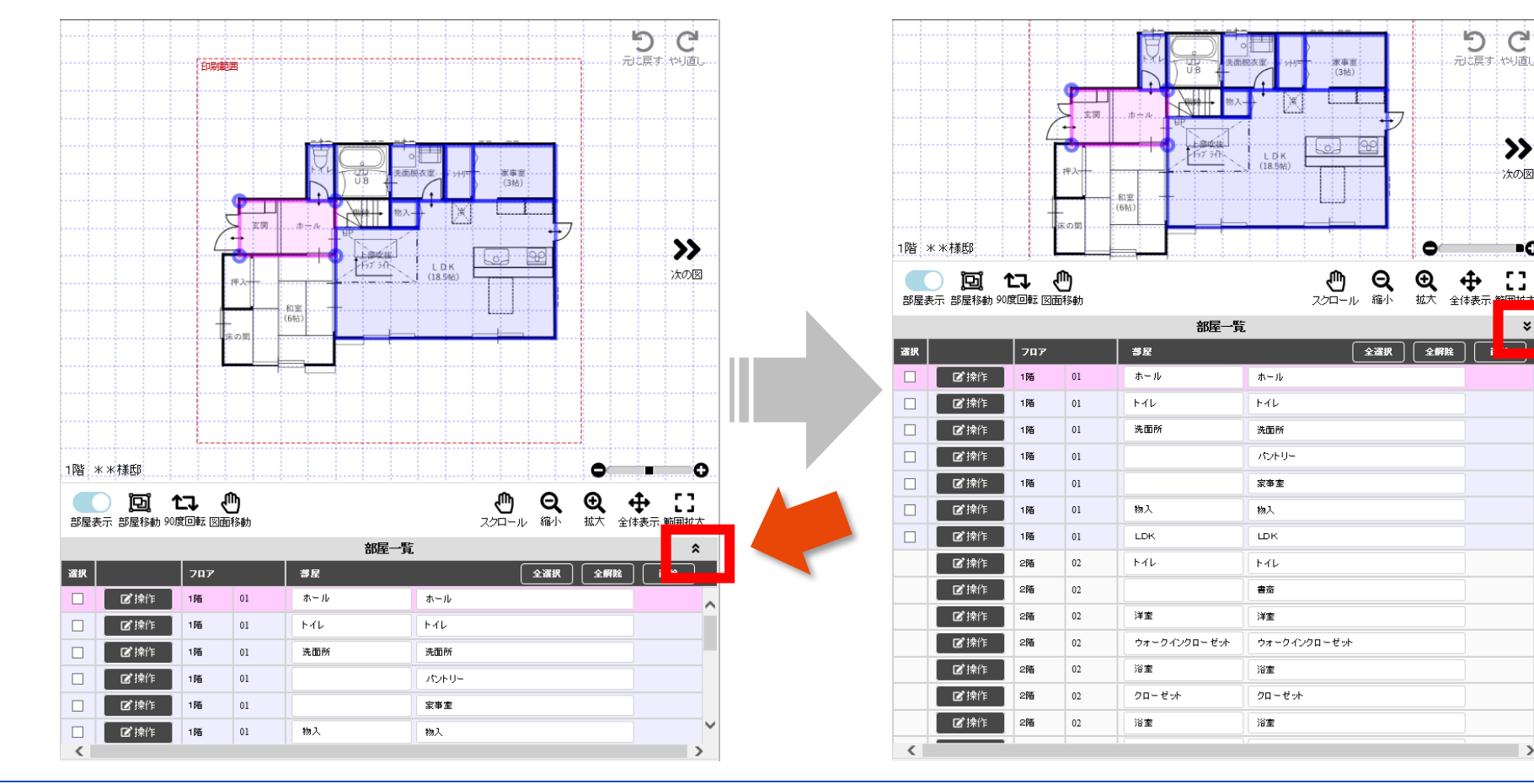

ď

≫

次の図

вÓ

53

——<br><del>———</del>

 $\boldsymbol{\mathsf{x}}$ 

500

**Panasonic** 

 $\overline{\phantom{0}}$ 

### 部屋設定 ~部屋作成~

### 部屋の並び替えは、ドラッグ&ドロップ

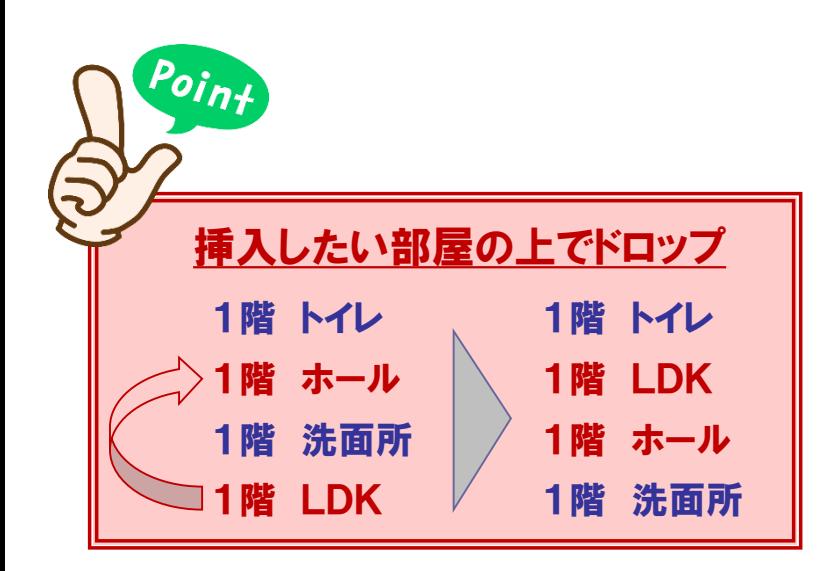

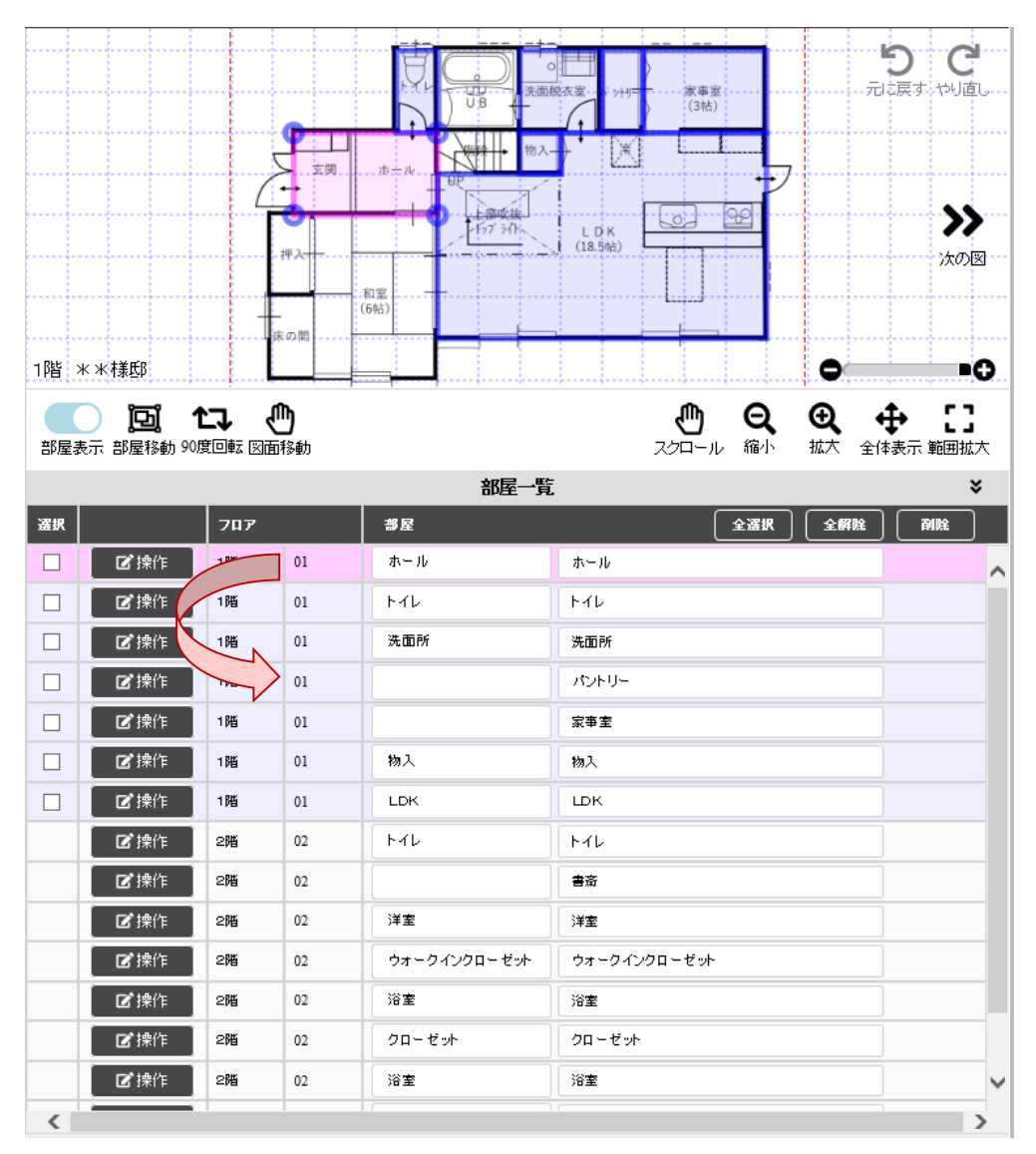